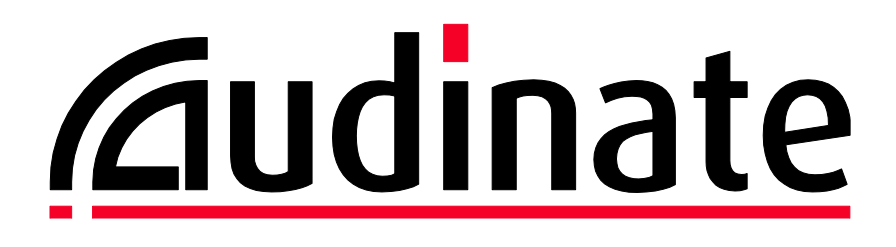

# **Audinate Crestron Driver**

## **User Guide**

**Document version: 1.0 Date: 12 th April 2023 Document name: AUD-MAN-Crestron\_Driver**

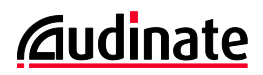

### **Copyright**

© 2023 Audinate Pty Ltd All Rights Reserved.

Audinate®, the Audinate logo and Dante® are registered trademarks of Audinate Pty Ltd.

All other trademarks are the property of their respective owners.

Audinate products are protected by one or more of US Patents 7747725, 8005939, 7978696, 8171152 and other patents pending or issued. See www.audinate.com/patents.

#### **Legal Notice and Disclaimer**

Audinate retains ownership of all intellectual property in this document.

The information and materials presented in this document are provided as an information source only. While effort has been made to ensure the accuracy and completeness of the information, no guarantee is given nor responsibility taken by Audinate for errors or omissions in the data.

Audinate is not liable for any loss or damage that may be suffered or incurred in any way as a result of acting on information in this document. The information is provided solely on the basis that readers will be responsible for making their own assessment, and are advised to verify all relevant representation, statements and information with their own professional advisers.

#### **Software Licensing Notice**

Audinate distributes products which are covered by Audinate license agreements and third-party license agreements.

For further information and to access copies of each of these licenses, please visit our website: [www.audinate.com/software-licensing-notice](file:///F:/Templates/www.audinate.com/software-licensing-notice)

### **Contacts**

#### **Audinate Pty Ltd**

Level 7/64 Kippax Street Surry Hills NSW 2010 AUSTRALIA Tel. +61 2 8090 1000 [info@audinate.com](mailto:info@audinate.com) [www.audinate.com](file:///F:/Templates/www.audinate.com)

### **Audinate Inc**

1200 NW Naito Parkway Suite 630 Portland, OR 97209 USA Tel: +1 503 224 2998

### **European Office**

Audinate Ltd Future Business Centre Kings Hedges Rd Cambridge CB4 2HY United Kingdom Tel. +44 (0) 1273 921695

#### **Asia Pacific Office**

Audinate Limited Suite 1106-08, 11/F Tai Yau Building No 181 Johnston Road Wanchai, Hong Kong 澳迪耐特有限公司 香港灣仔莊士敦道181號 大有大廈11樓1106-8室 Tel. +(852)-3588 0030 +(852)-3588 0031 Fax. +(852)-2975 8042

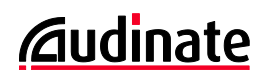

### **Contents**

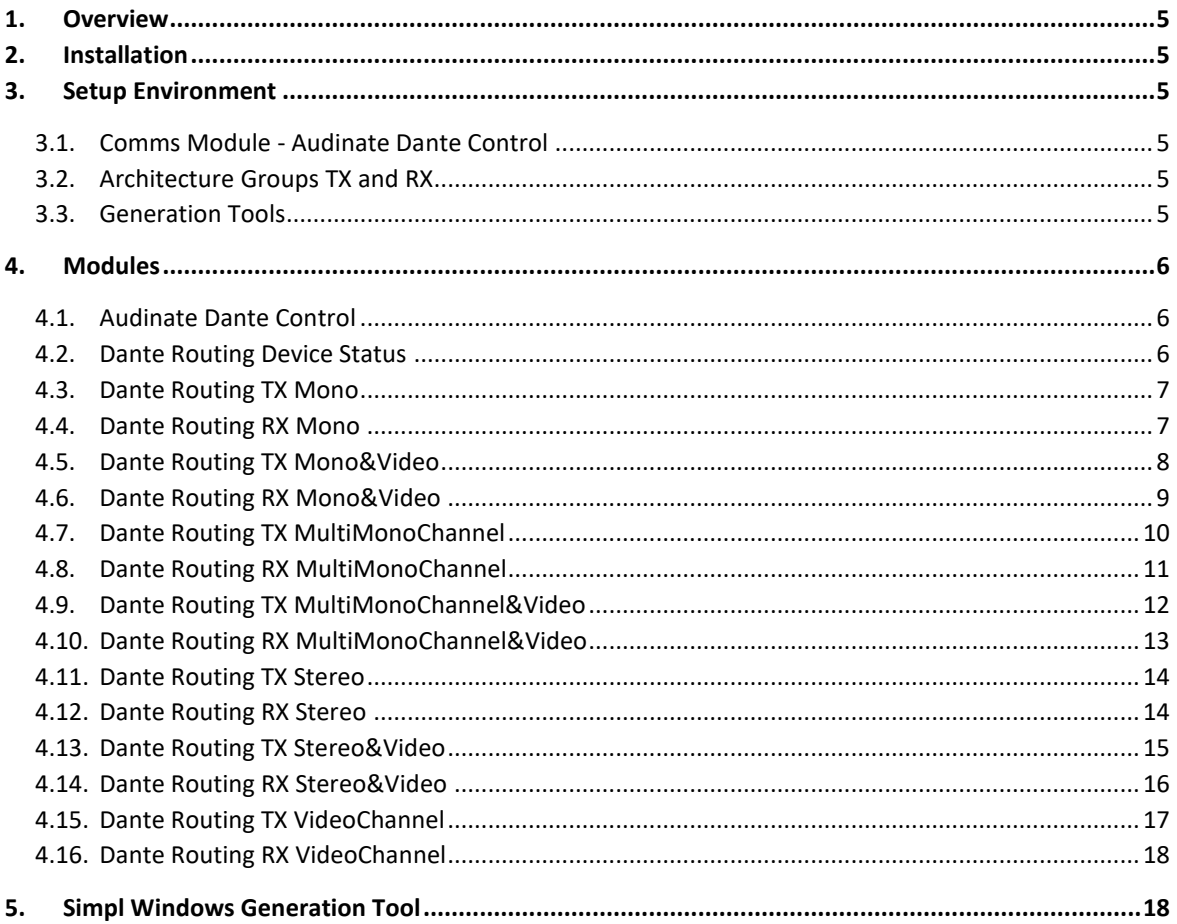

### <span id="page-4-0"></span>**1.Overview**

Audinate Crestron Driver allows users to control their Crestron System to take advantage of Dante's ability to send audio and video over Ethernet through a collection of modules each designed to handle different types of switching. The driver also monitors device status, which is fed back to user informing them of misconfigured or broken systems – for example 'Invalid site name' or 'DDM server down'.

### <span id="page-4-1"></span>**2. Installation**

The zip file that includes this documentation includes the 'simpl window', 'simpl+' and 'simpl#' modules that must be copied into your project folder.

The files were built and tested on a Crestron 3-series processor and above.

The zip file also contains a SIMPL Window Demo project, and a VT-Pro touchscreen design that you can use for testing.

The touchscreen design and modules will need to have their parameters configuring correctly for valid testing.

### <span id="page-4-2"></span>**3. Setup Environment**

#### <span id="page-4-3"></span>**3.1.Comms Module - Audinate Dante Control**

A single instance of this module is required in all systems. This sets up the connection to Dante Domain Manager and provides the switching interface.

#### <span id="page-4-4"></span>**3.2.Architecture Groups TX and RX**

Multiple TX and RX modules are provided to allow you to set up the Dante integration as required. Modules provide different numbers of inputs and different signal types (Audio and Video). All these modules are configured in a similar way.

#### <span id="page-4-5"></span>**3.3.Generation Tools**

This tool will generate mono audio channels for each Dante channel within your domain. These channels can be copied from the generated smw into your project to reduce your data input time.

**Note**: To run this script you may need to change your PowerShell Execution Policy. For Execution Policy details, see: [https://learn.microsoft.com/en](https://learn.microsoft.com/en-us/powershell/module/microsoft.powershell.core/about/about_execution_policies?view=powershell-7.3)[us/powershell/module/microsoft.powershell.core/about/about\\_execution\\_policies?view=powers](https://learn.microsoft.com/en-us/powershell/module/microsoft.powershell.core/about/about_execution_policies?view=powershell-7.3) [hell-7.3](https://learn.microsoft.com/en-us/powershell/module/microsoft.powershell.core/about/about_execution_policies?view=powershell-7.3)

### <span id="page-5-0"></span>**4. Modules**

#### <span id="page-5-1"></span>**4.1.Audinate Dante Control**

This Module will need to be configured to allow the user to connect to Dante Domain Manager.

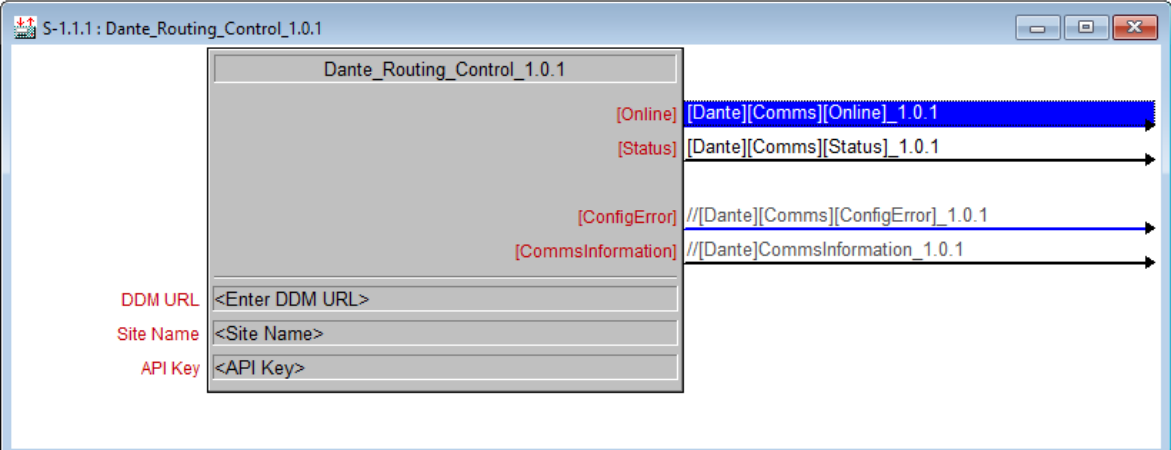

- **DDM URL** URL used to connect to the Dante Domain Manager [Mandatory Parameter]
- **Site Name** The name of the Dante Domain/Site to control [Mandatory Parameter]
- **API Key** API Key generated in Dante Domain Manager [Mandatory Parameter]
- **Online** Shows connection status with the Dante Domain Manager [Digital]
- **Status** Provides text for current connection status [String]
- **Config Error**

The Config Error state will go high when the module detects an Error in the current system [Digital]

#### <span id="page-5-2"></span>**4.2.Dante Routing Device Status**

This Module is used to reference a device located on the Dante Domain Manager. If you wish to know/display a device status, you must have an Audinate Dante Control Device Status module located in your project.

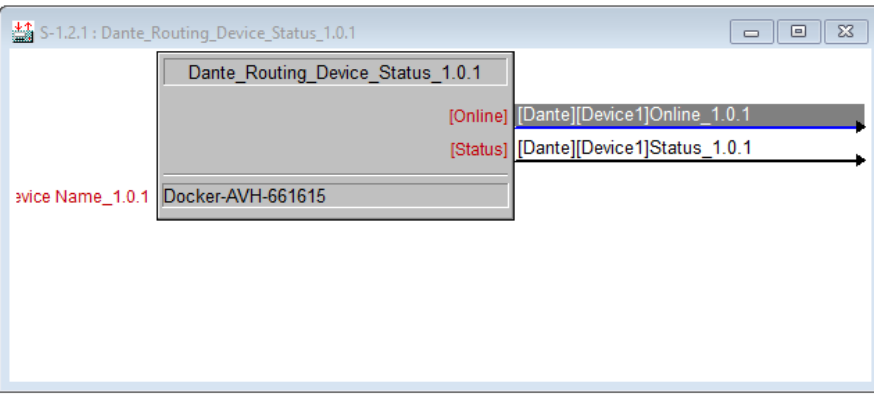

- **Online** Shows connection status with the Dante Device [Digital]
- **Status** Provides text for current connection status with the Dante Device [String]
- **Dante Device Name** The name of the Dante device you wish to control

#### <span id="page-6-0"></span>**4.3.Dante Routing TX Mono**

This Module is used to Configure a Dante Device to Transmit a Mono Input from a desired channel.

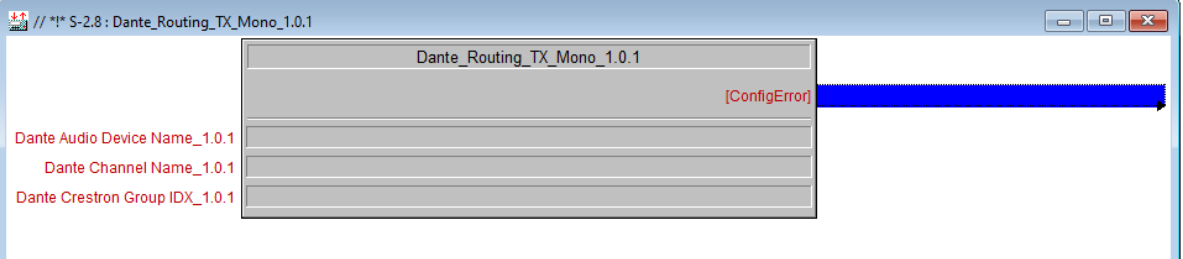

- **Dante Audio Device Name** The Name of the Dante Device you wish to Transmit audio
- **Dante Channel Name** The name of the channel you wish to Transmit Audio
- **Dante Crestron Group IDX** Unique ID Used by Crestron to Transmit this config
- **Config Error** The Config Error state will go high when the module detects an Error [Digital]

#### <span id="page-6-1"></span>**4.4.Dante Routing RX Mono**

This Module is used to configure a Dante Device to receive a mono Input on a desired channel.

Ш

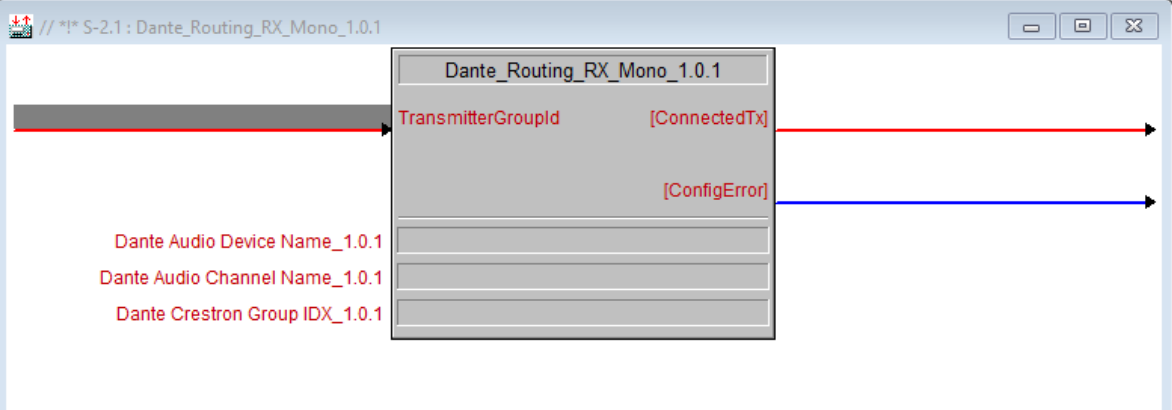

- **TransmitterGroupID** The TX Group you would like to connect to this module [Analogue]
- **Dante Audio Device Name** The Name of the Dante Device you wish to Receive Audio
- **Dante Audio Channel Name** The name of the channel you wish to Receive Audio
- **Dante Crestron Group IDX** Unique ID Used by Crestron to Receive this config
- **Config Error** The Config Error state will go high when the module detects an Error [Digital]
- **ConnectedTx** This is the Crestron TX Group connected to this RX module [Analogue]

#### <span id="page-7-0"></span>**4.5.Dante Routing TX Mono&Video**

This Module is used to configure a Dante Device to Transmit a mono Input on a desired channel, and Video on a Desired Channel.

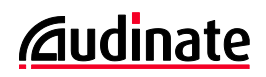

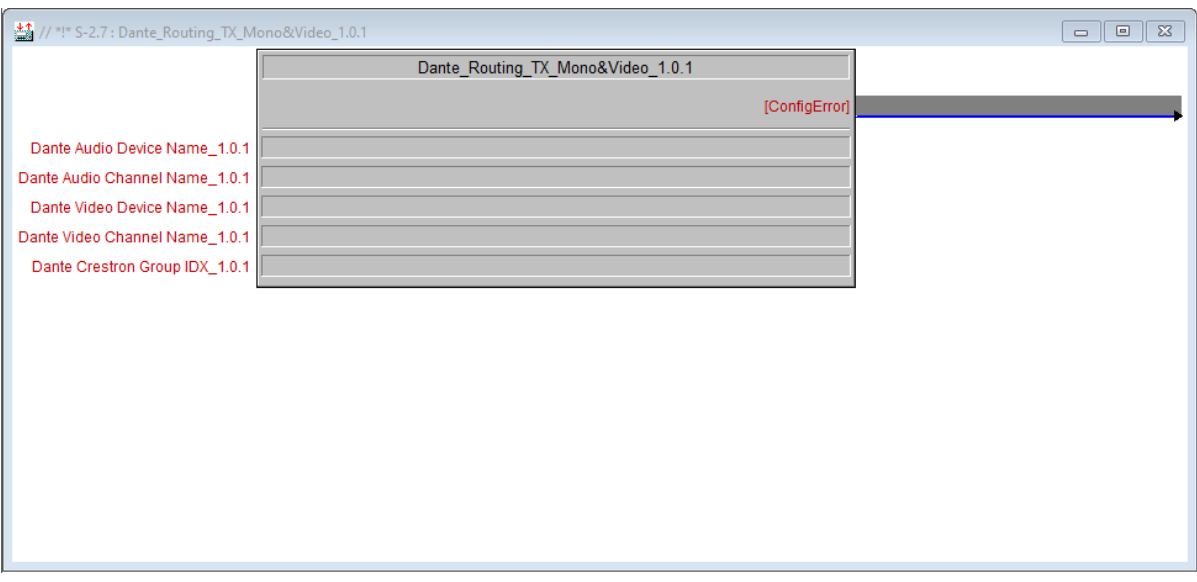

- **Dante Audio Device Name** The Name of the Dante Device you wish to Transmit Audio
- **Dante Audio Channel Name** The name of the channel you wish to Transmit Audio
- **Dante Video Device Name** The Name of the Dante Device you wish to Transmit Video
- **Dante Video Channel Name** The name of the channel you wish to Transmit Video
- **Dante Crestron Group IDX** Unique ID Used by Crestron to Transmit this config
- **Config Error** The Config Error state will go high when the module detects an Error

#### <span id="page-8-0"></span>**4.6.Dante Routing RX Mono&Video**

This Module is used to configure a Dante Device to receive a mono Input on a desired channel, and Video on a desired channel.

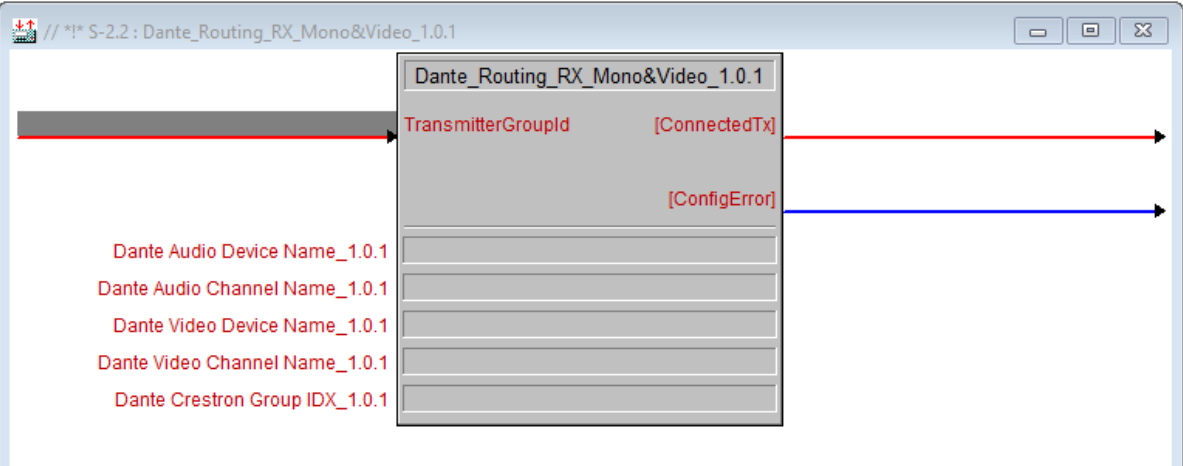

- **TransmitterGroupID** The TX Group you would like to connect to this module [Analogue]
- **Dante Audio Device Name** The Name of the Dante Device you wish to Receive Audio
- **Dante Audio Channel Name** The name of the channel you wish to Receive Audio
- **Dante Video Device Name** The Name of the Dante Device you wish to Receive Video
- **Dante Video Channel Name** The name of the channel you wish to Receive Video
- **Dante Crestron Group IDX** Unique ID Used by Crestron to Receive this config
- **Config Error** The Config Error state will go high when the module detects an Error [Digital]
- **ConnectedTx** This is the Crestron TX Group connected to this RX module [Analogue]

#### <span id="page-9-0"></span>**4.7.Dante Routing TX MultiMonoChannel**

This Module is used to configure a Dante Device to Transmit multiple mono inputs to another Dante device.

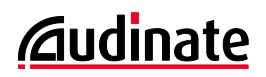

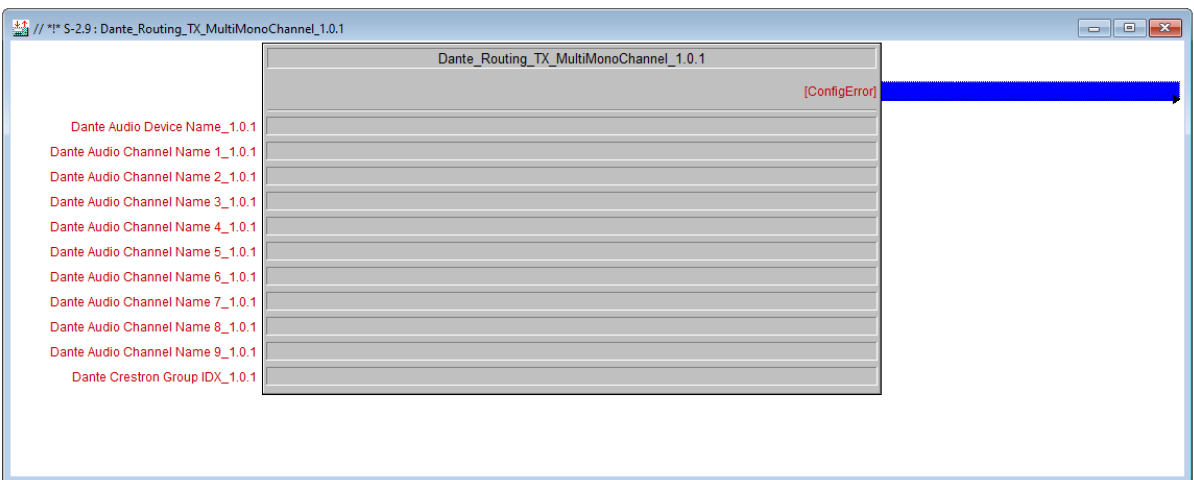

- **Dante Audio Device Name** The Name of the Dante Device you wish to Transmit Audio
- **Dante Audio Channel Name** The name of the channel you wish to Transmit Audio
- **Dante Crestron Group IDX** Unique ID Used by Crestron to Transmit this config
- **Config Error** The Config Error state will go high when the module detects an Error

#### <span id="page-10-0"></span>**4.8.Dante Routing RX MultiMonoChannel**

This Module is used to configure a Dante Device to Receive multiple mono inputs from another Dante device.

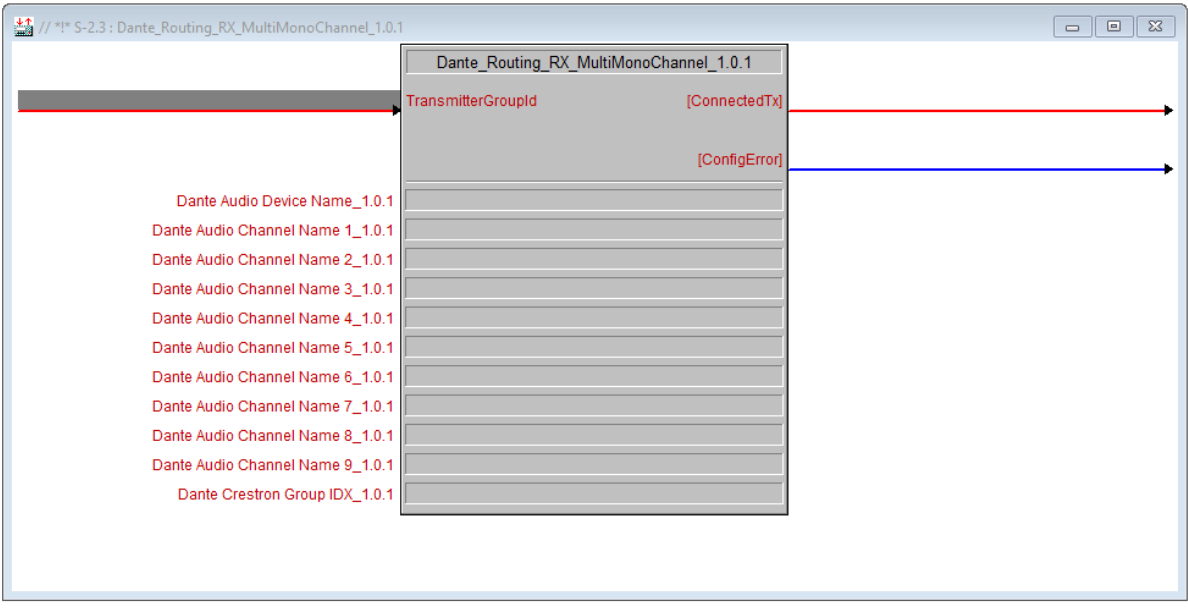

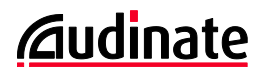

- **TransmitterGroupID** The TX Group you would like to connect to this module [Analogue]
- **Dante Audio Device Name** The Name of the Dante Device you wish to Receive Audio
- **Dante Audio Channel Name** The name of the channel you wish to Receive Audio
- **Dante Crestron Group IDX** Unique ID Used by Crestron to Receive this config
- **Config Error** The Config Error state will go high when the module detects an Error [Digital]
- **ConnectedTx** This is the Crestron TX Group connected to this RX module [Analogue]

#### <span id="page-11-0"></span>**4.9.Dante Routing TX MultiMonoChannel&Video**

This Module is used to configure a Dante Device to Transmit multiple mono inputs to another Dante device, and Transmit video to a single channel.

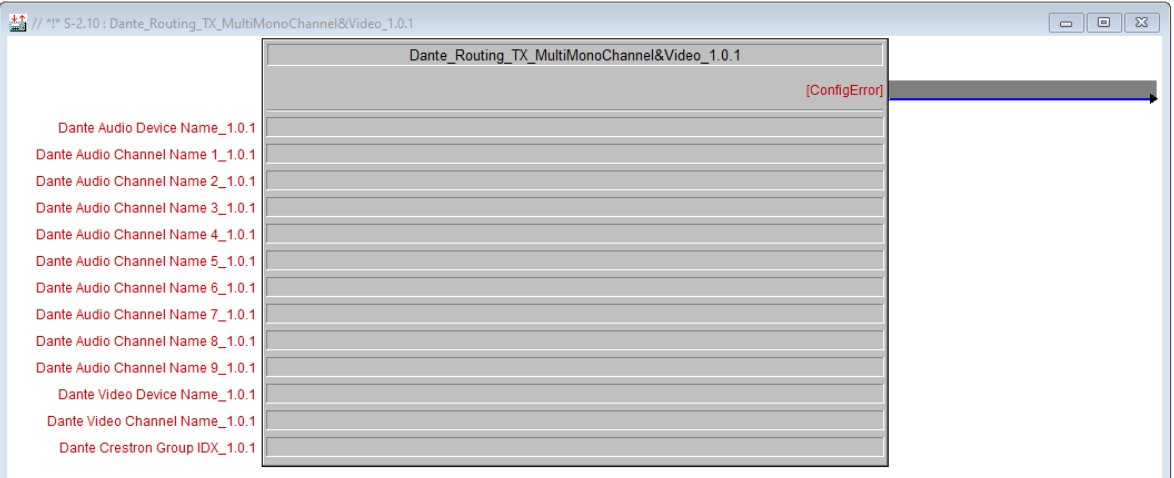

- **Dante Audio Device Name** The Name of the Dante Device you wish to Transmit Audio
- **Dante Audio Channel Name**  The name of the channel you wish to Transmit Audio
- **Dante Video Device Name** The Name of the Dante Device you wish to Transmit Video
- **Dante Video Channel Name** The name of the channel you wish to Transmit Video
- **Dante Crestron Group IDX** Unique ID Used by Crestron to Transmit this config

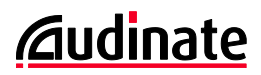

▪ **Config Error**

The Config Error state will go high when the module detects an Error

#### <span id="page-12-0"></span>**4.10. Dante Routing RX MultiMonoChannel&Video**

This Module is used to configure a Dante Device to Receive multiple mono inputs from another Dante device, and receive video on a single channel.

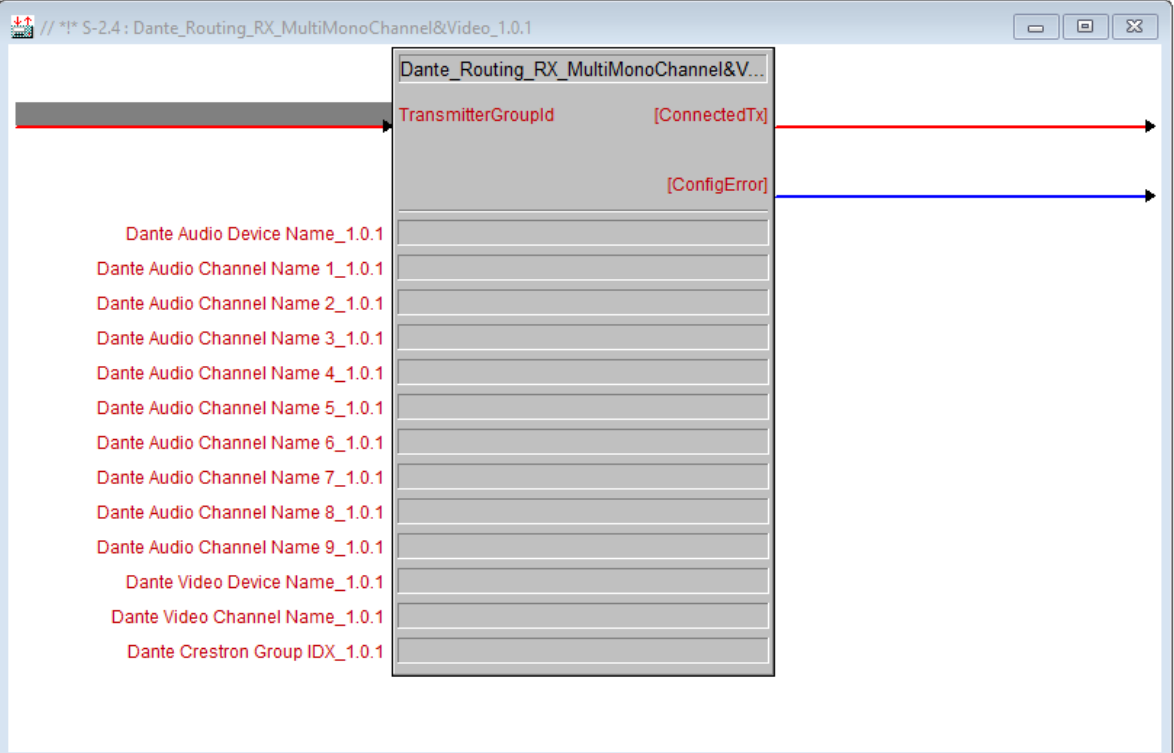

▪ **TransmitterGroupID**

The TX Group you would like to connect to this module [Analogue]

- **Dante Audio Device Name** The Name of the Dante Device you wish to Receive Audio
- **Dante Audio Channel Name** The name of the channel you wish to Receive Audio
- **Dante Video Device Name** The Name of the Dante Device you wish to Receive Video
- **Dante Video Channel Name** The name of the channel you wish to Receive Video
- **Dante Crestron Group IDX** Unique ID Used by Crestron to Receive this config
- **Config Error** The Config Error state will go high when the module detects an Error [Digital]

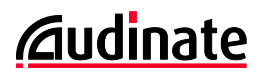

#### ▪ **ConnectedTx**

This is the Crestron TX Group connected to this RX module [Analogue]

#### <span id="page-13-0"></span>**4.11. Dante Routing TX Stereo**

This module is used to Transmit a Stereo setup from one Dante device to another.

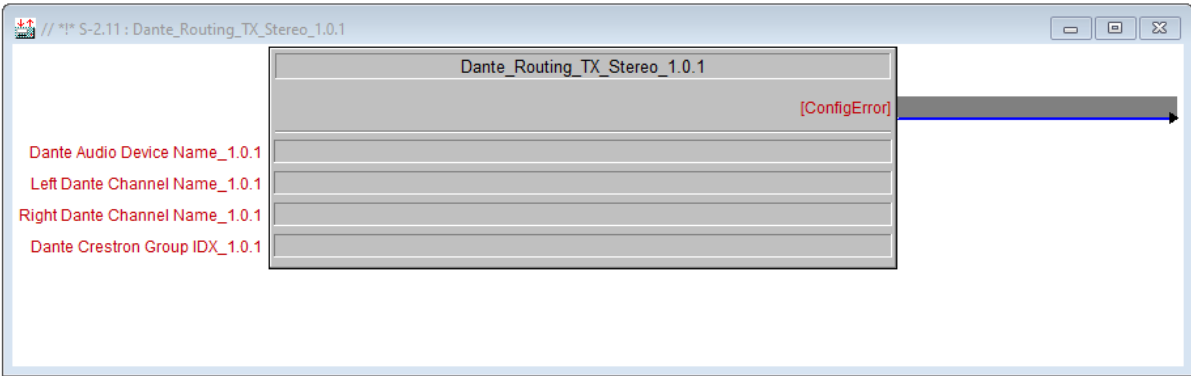

- **Dante Audio Device Name** The Name of the Dante Device you wish to Transmit Audio
- **Left Dante Channel Name** The name of the left channel you wish to Transmit Audio
- **Right Dante Channel Name** The name of the right channel you wish to Transmit Audio
- **Dante Crestron Group IDX** Unique ID Used by Crestron to Transmit this config
- **Config Error** The Config Error state will go high when the module detects an Error

#### <span id="page-13-1"></span>**4.12. Dante Routing RX Stereo**

This module is used to Receive a Stereo setup from another Dante device.

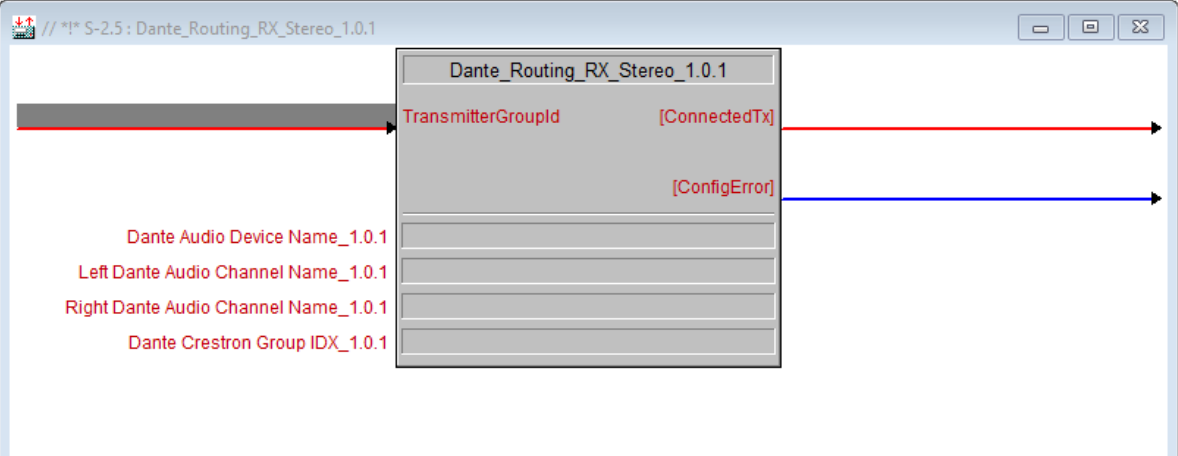

- **TransmitterGroupID** The TX Group you would like to connect to this module [Analogue]
- **Dante Audio Device Name** The Name of the Dante Device you wish to Receive Audio
- **Left Dante Channel Name** The name of the left channel you wish to Receive Audio
- **Right Dante Channel Name** The name of the right channel you wish to Receive Audio
- **Dante Crestron Group IDX** Unique ID Used by Crestron to Receive this config
- **Config Error** The Config Error state will go high when the module detects an Error [Digital]
- **ConnectedTx** This is the Crestron TX Group connected to this RX module [Analogue]

#### <span id="page-14-0"></span>**4.13. Dante Routing TX Stereo&Video**

This module is used to Transmit a Stereo setup from one Dante device to another, and Transmit video on a single channel.

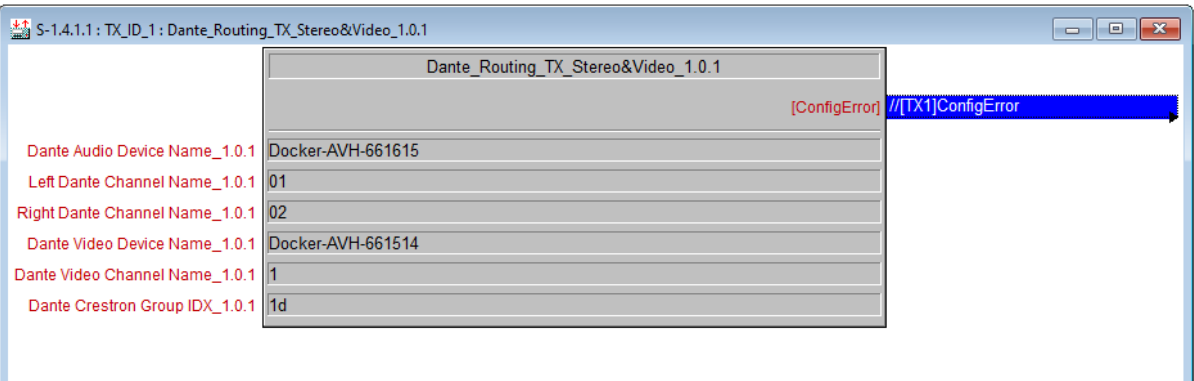

- **Dante Audio Device Name** The Name of the Dante Device you wish to Transmit Audio
- **Left Dante Channel Name** The name of the left channel you wish to Transmit Audio
- **Right Dante Channel Name** The name of the right channel you wish to Transmit Audio
- **Dante Video Device Name** The Name of the Dante Device you wish to Transmit Video
- **Dante Video Channel Name** The name of the channel you wish to Transmit Video
- **Dante Crestron Group IDX** Unique ID Used by Crestron to Transmit this config
- **Config Error** The Config Error state will go high when the module detects an Error [Digital]

#### <span id="page-15-0"></span>**4.14. Dante Routing RX Stereo&Video**

This module is used to Receive a Stereo setup from another Dante device, and Receive video on a single channel.

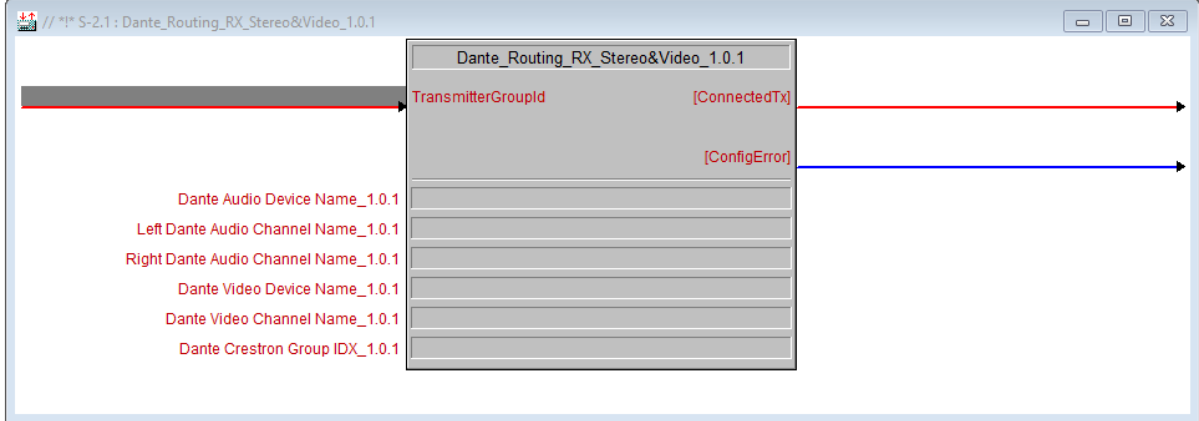

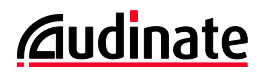

- **TransmitterGroupID** The TX Group you would like to connect to this module [Analogue]
- **Dante Audio Device Name** The Name of the Dante Device you wish to Receive Audio
- **Left Dante Channel Name** The name of the left channel you wish to Receive Audio
- **Right Dante Channel Name** The name of the right channel you wish to Receive Audio
- **Dante Video Device Name** The Name of the Dante Device you wish to Receive Video
- **Dante Video Channel Name** The name of the channel you wish to Receive Video
- **Dante Crestron Group IDX** Unique ID Used by Crestron to Receive this config
- **Config Error** The Config Error state will go high when the module detects an Error [Digital]
- **ConnectedTx** This is the Crestron TX Group connected to this RX module [Analogue]

#### <span id="page-16-0"></span>**4.15. Dante Routing TX VideoChannel**

This module is used to Transmit video to a single channel.

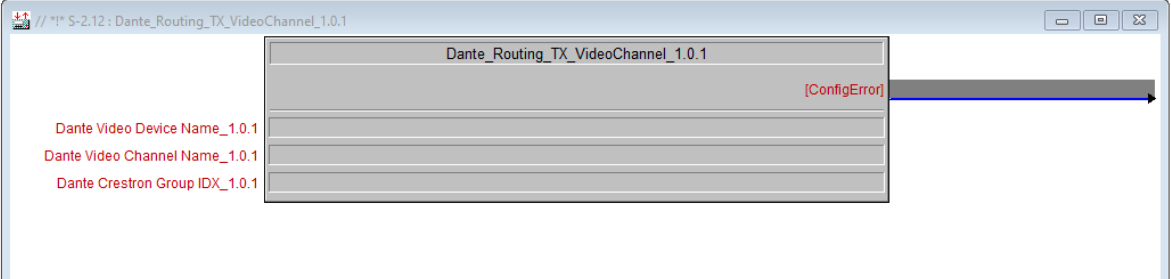

- **Dante Video Device Name** The Name of the Dante Device you wish to Transmit Video
- **Dante Video Channel Name** The name of the channel you wish to Transmit Video
- **Dante Crestron Group IDX** Unique ID Used by Crestron to Transmit this config
- **Config Error** The Config Error state will go high when the module detects an Error [Digital]

#### <span id="page-17-0"></span>**4.16. Dante Routing RX VideoChannel**

This module is used to receive video on a single channel.

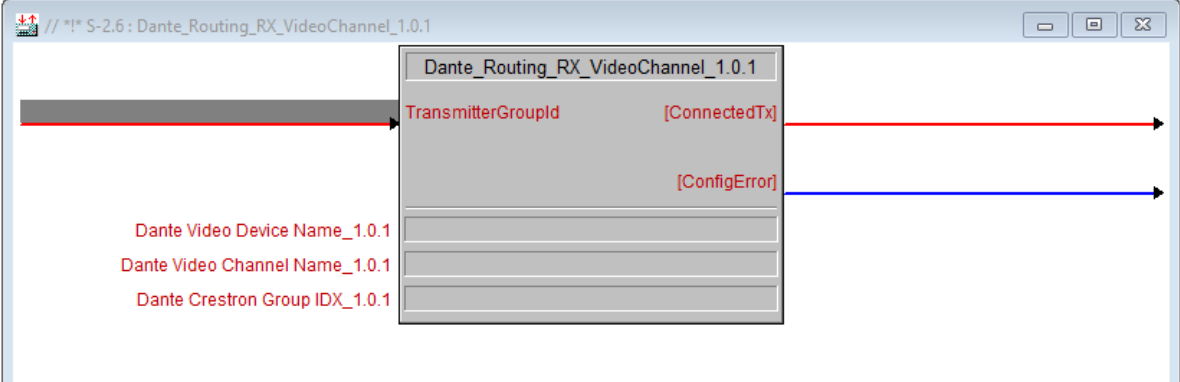

- **TransmitterGroupID** The TX Group you would like to connect to this module [Analogue]
- **Dante Video Device Name** The Name of the Dante Device you wish to Receive Video
- **Dante Video Channel Name** The name of the channel you wish to Receive Video
- **Dante Crestron Group IDX** Unique ID Used by Crestron to Receive this config
- **Config Error** The Config Error state will go high when the module detects an Error [Digital]
- **ConnectedTx** This is the Crestron TX Group connected to this RX module [Analogue]

### <span id="page-17-1"></span>**5. Simpl Windows Generation Tool**

To run the generation tool:

- 1. Open up the demo SMW and fill in the details to connect to your DDM.
- 2. Download to your Crestron processor, and ensure the Comms are working correctly.
- 3. Run the buildTemplateProject.ps1 script.
- 4. Enter the details requested by the script.
- 5. Open up the SMW you named in step 4.
- 6. Copy the required elements into your project.

Please note that this does not generate the Control module. You will need to copy this from the demo project you used in step 1.